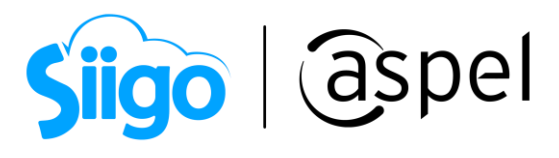

## Añade tus productos al catálogo

Aspel SAE 8.0 brinda la nueva característica del manejo de las tiendas en línea, a través de una sencilla interfaz, que permite administrar los pedidos y publicaciones.

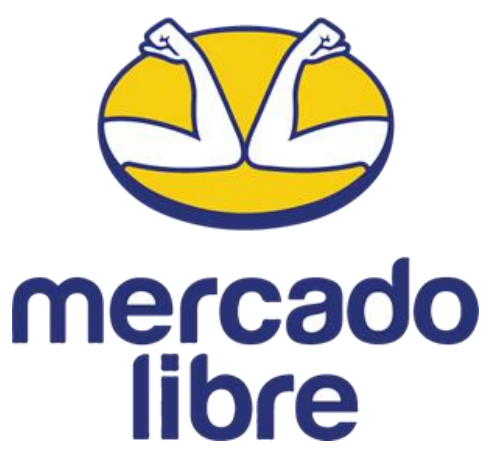

Realiza la publicación y administración en la tienda en línea Mercado Libre de los pedidos en los pasos descritos a continuación:

Para obtener todas las características de Aspel SAE 8.0 mantén tu sistema actualizado, descarga tu Re-Instalable aquí: [Mejoras y actualizaciones.](https://www.aspel.com.mx/productos/sae/descargar-aspel-sae/)

Las funciones del presente documento solo estarán disponibles a partir del Re-Instalable 06 de Aspel SAE 8.0

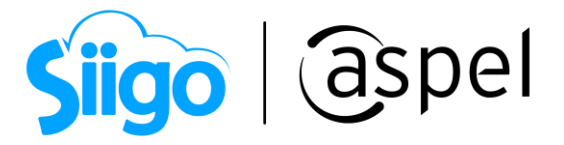

## 1 ¿Qué es una publicación a catálogo?

Cada producto que se encuentre en el catálogo tiene una sola publicación que se muestra al principio de los resultados de búsqueda, para que los compradores puedan encontrar lo que buscan más rápido.

Todos los vendedores que ofrezcan lo mismo, compiten entre sí por ser el vendedor destacado del producto. Añadir tus productos al catálogo es gratis y si ofreces las mejores condiciones de venta, precio y experiencia, tendrás mas oportunidades de vender.

## a) ¿Qué puedo hacer para competir?

Mercado Libre recomienda para poder vender mas con base a los productos publicados al catálogo las siguientes variables.

- Mantener la reputación de tu cuenta en verde o amarillo.
- Precio competitivo.
- Envíos gratis por Mercado Envíos.
- Meses sin intereses.
- Mercado Envíos Full.
- Envíos en el día por Mercado Envíos Flex.
- Disponibilidad de stock.

## a) ¿Dónde se verán las publicaciones de catálogo?

En el listado de publicaciones, se mostrarán primero los productos de catálogo. Desde ahí, los compradores encontrarán toda la oferta que existe del producto reunida en la Página de producto.

Para obtener mas información sobre las publicaciones al catálogo, te recomendamos el siguiente enlace: [Con catálogo, el primer lugar del listado](https://vendedores.mercadolibre.com.mx/nota/con-catalogo-el-primer-lugar-del-listado-puede-ser-tuyo/?suScope=prod)  [puede ser tuyo.](https://vendedores.mercadolibre.com.mx/nota/con-catalogo-el-primer-lugar-del-listado-puede-ser-tuyo/?suScope=prod)

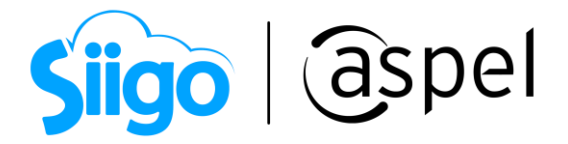

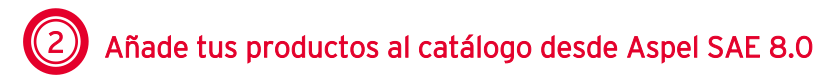

Es importante mencionar que la función del catálogo se puede generar de dos maneras diferentes, desde una publicación completamente nueva o desde un producto publicado anteriormente, en el presente documento se explican las funciones a través de Aspel SAE 8.0.

a) Añade un producto nuevo al administrador de Mercado Libre, solo será necesario añadir la clave, título, precio del producto y contar con existencias en el almacén seleccionado para Mercado Libre.

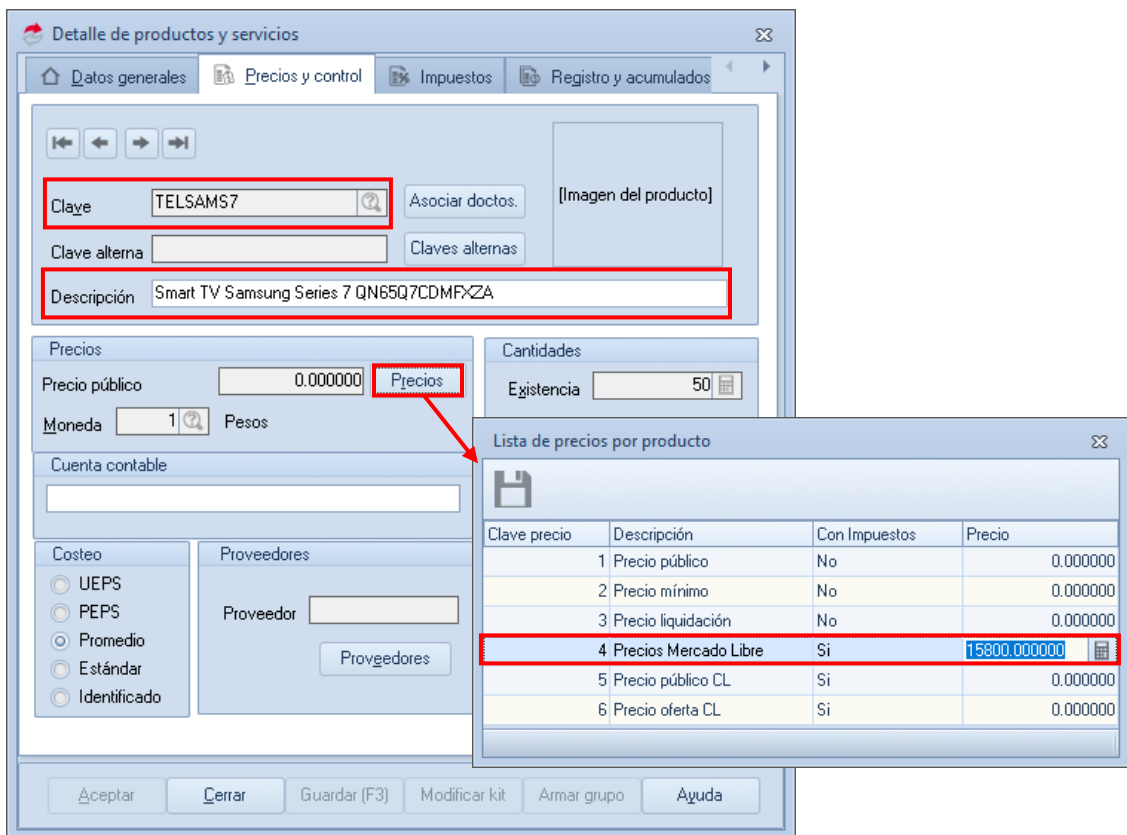

Figura 1. Alta de un nuevo producto

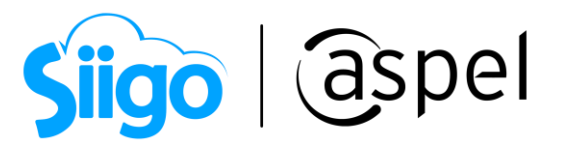

b) Habilita la opción disponible para publicar desde la pestana Mercado Libre e ingresa la categoría del producto a publicar.

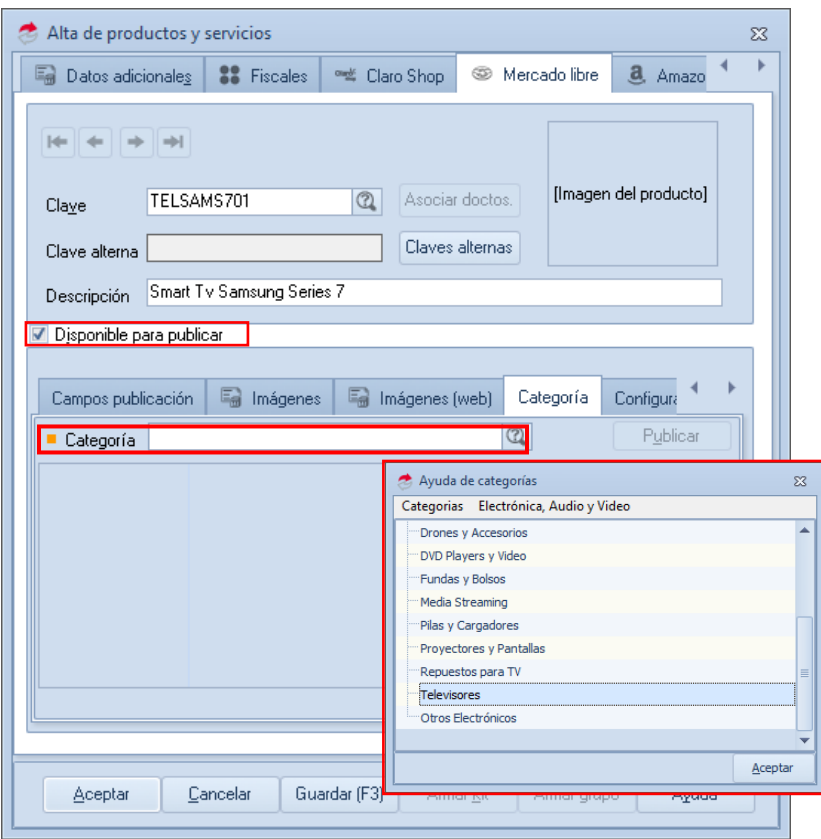

Figura 2. Selección de la categoría

c) Dentro de la pestaña Producto M.L, realiza la búsqueda del producto en el catálogo.

 $\mathbb T$  Si tienes dudas sobre el nombre o clave de la publicación puedes ingresar al catálogo de Mercado Libre para realizar la búsqueda en el siguiente enlace: [Explorar todos los productos del catálogo.](https://www.mercadolibre.com.mx/catalogo/explorar#from=cv-1-how-to-publish?utm_source=vendedores&utm_medium=referral&utm_campaign=Texto_Gestion_CatalogoNuevaForma&utm_content=explorartodoslosproductosdecatalogo)

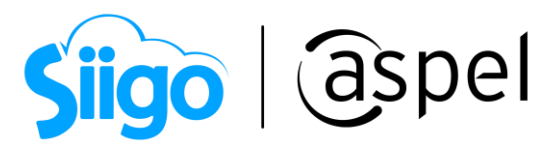

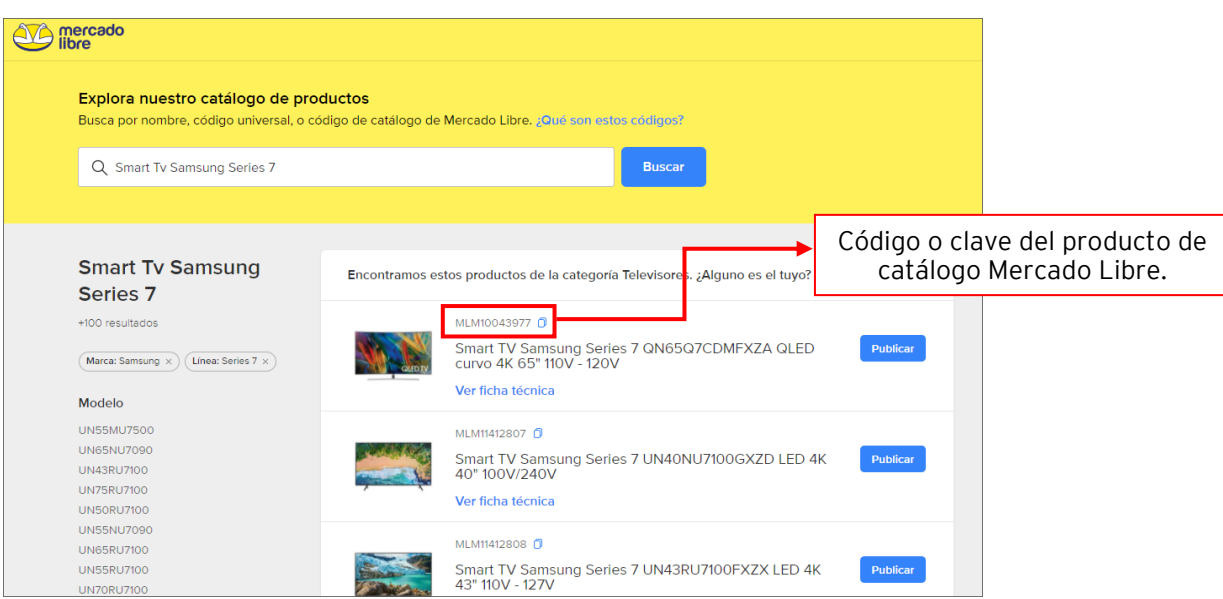

Figura 3. Identificación del producto en el catálogo de Mercado Libre.

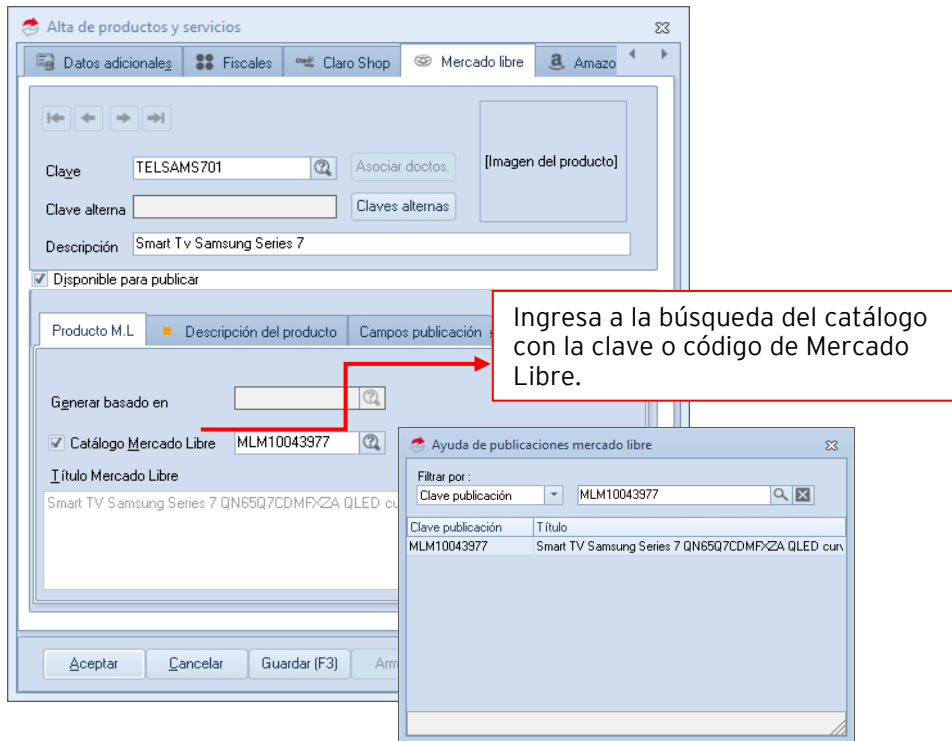

Figura 4. Búsqueda Código o clave del producto de catálogo Mercado Libre.

Sal Se recomienda realizar la búsqueda por medio del Código o clave del producto de catálogo Mercado Libre.

Soporte Técnico

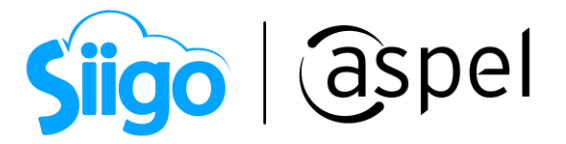

Al habilitar Catálogo Mercado Libre los campos para las capturas de Descripción del producto, Imágenes, configuración de envío, generar basado en, dimensiones del producto y título de la publicación se invalidan. Ya que estos datos se tomarán del producto del catálogo asociado a una publicación.

d) Define las variables de la publicación en la pestaña de Campos publicación, como la condición del producto, el tipo de publicación, modo de envío y envío gratis.

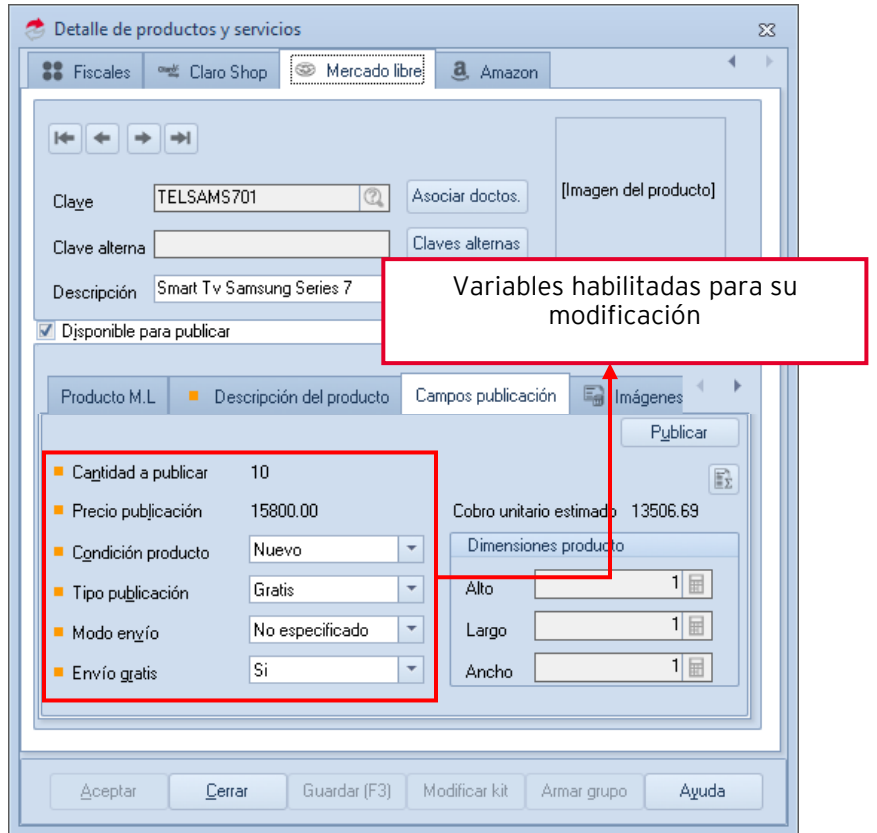

Figura 5. Selección de variantes en la pestaña Campos publicación.

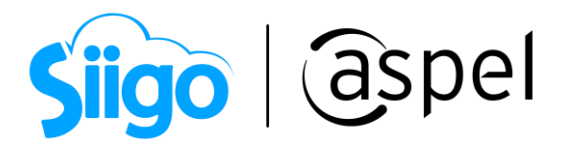

e) Ingresa a la pestaña de categoría y valida si los campos están completos y correctos, de lo contrario añade toda la información necesaria para una publicación exitosa.

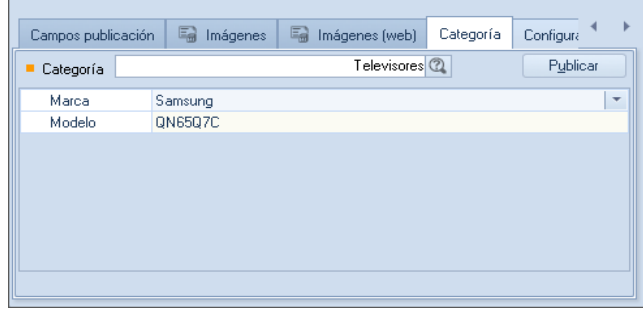

Figura 6. Selección de datos faltantes de la categoría

f) Guarda los cambios en el producto y realiza la publicación desde el botón de Publicar o por medio de la sincronización desde la ventana Administrador de Mercado Libre

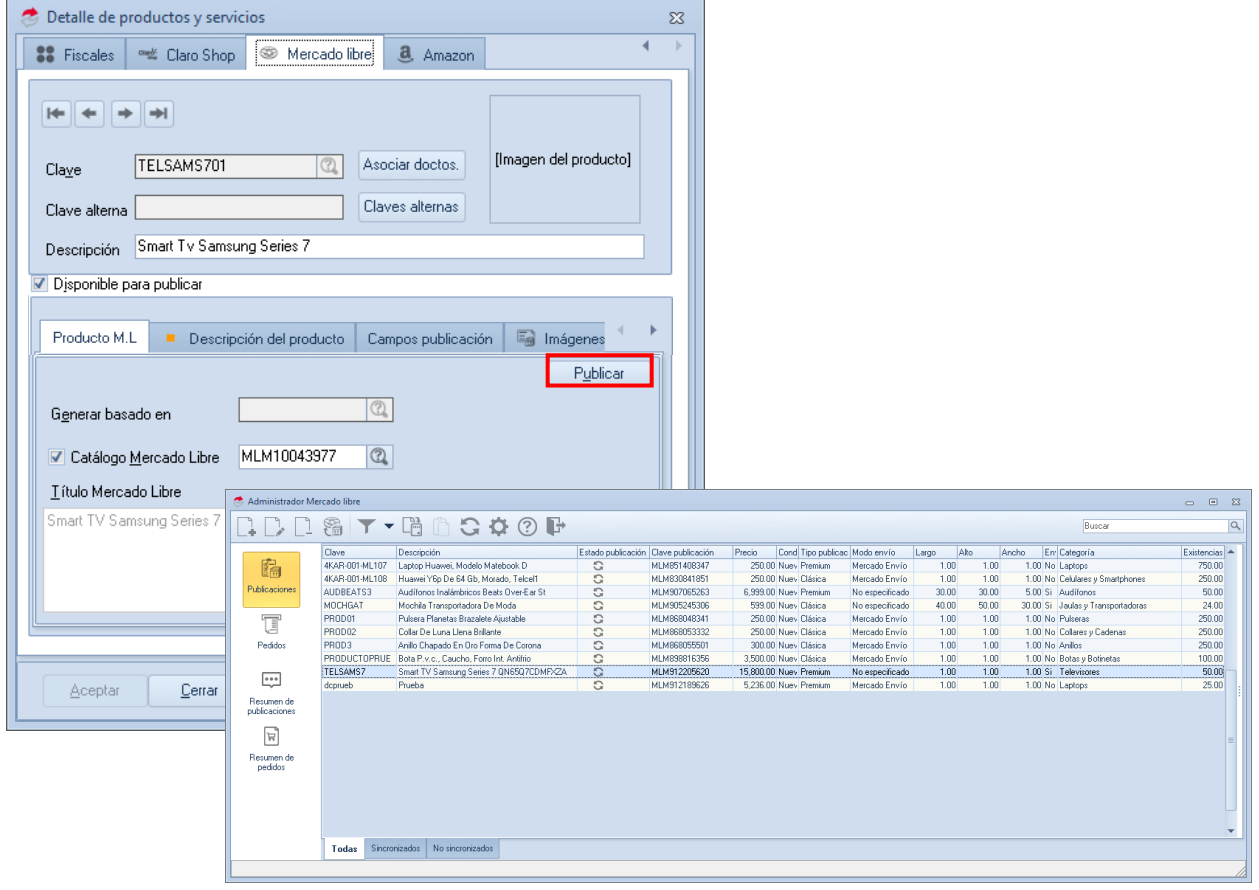

Figura 7. Publicación del producto.

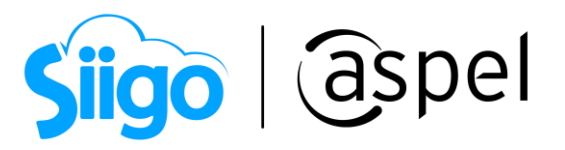

g) Puedes validar la publicación desde Mercado Libre, misma que aparecerá con la leyenda Catálogo.

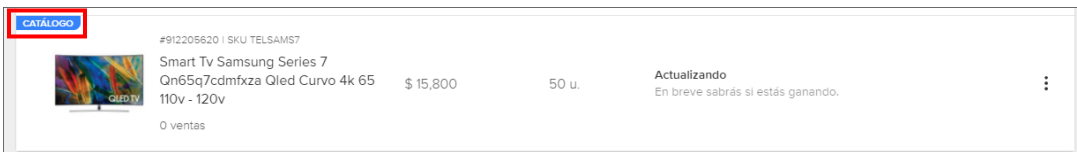

Figura 8. Publicación del catálogo en Mercado Libre.

¡Listo! Con estos sencillos pasos estarás actualizado.

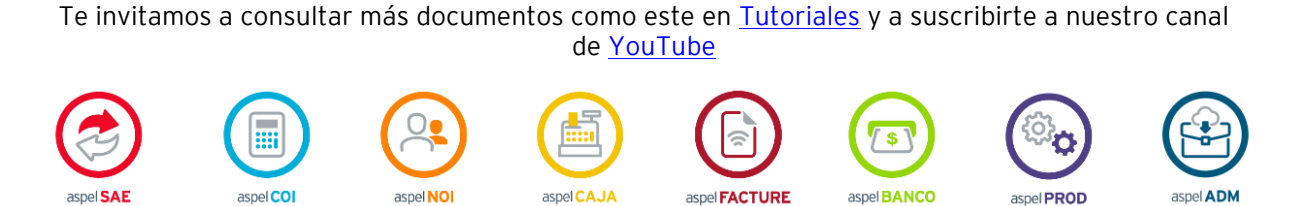

Dudas, comentarios y sugerencias sobre este documento [aquí.](mailto:buzoncapacitacion@aspel.com.mx?subject=Dudas,%20comentarios%20y%20sugerencias%20(turoriales))

Soporte Técnico